## 宝马 X6 电子气门升程学习

实测车型: 2011 年款宝马 X6, VIN 码: WBAFG2107BL50\*\*\*\*, 如下图;

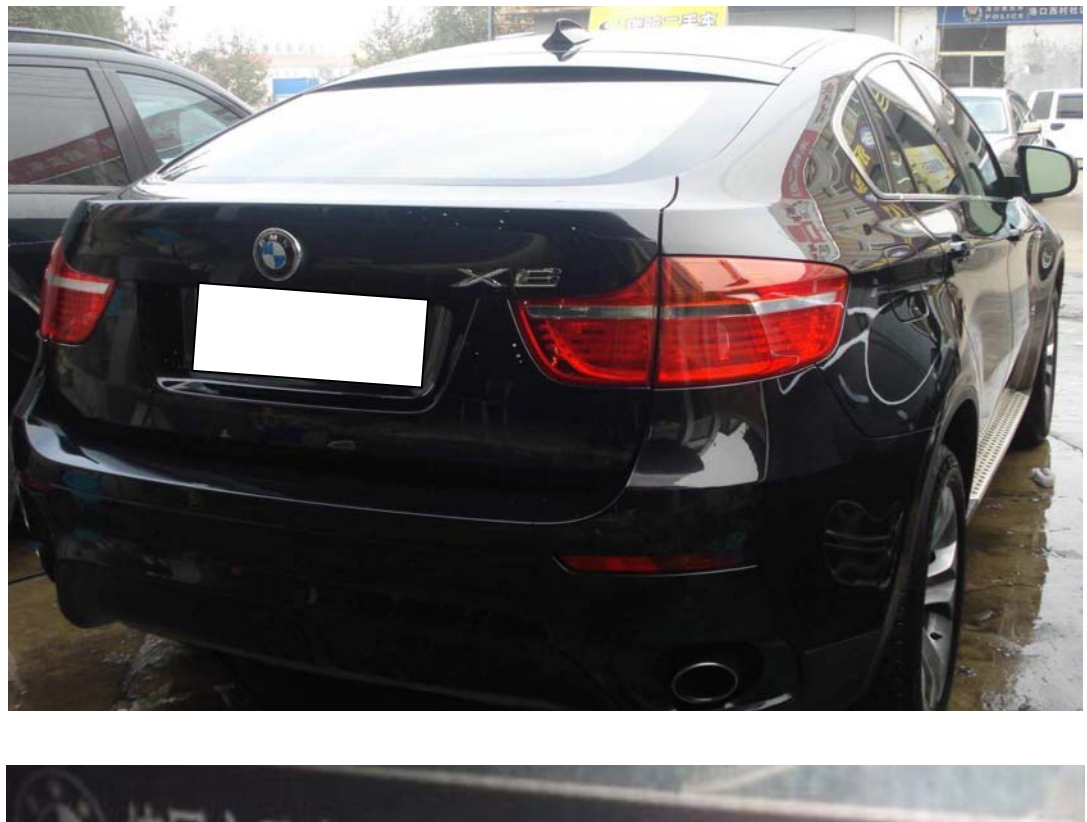

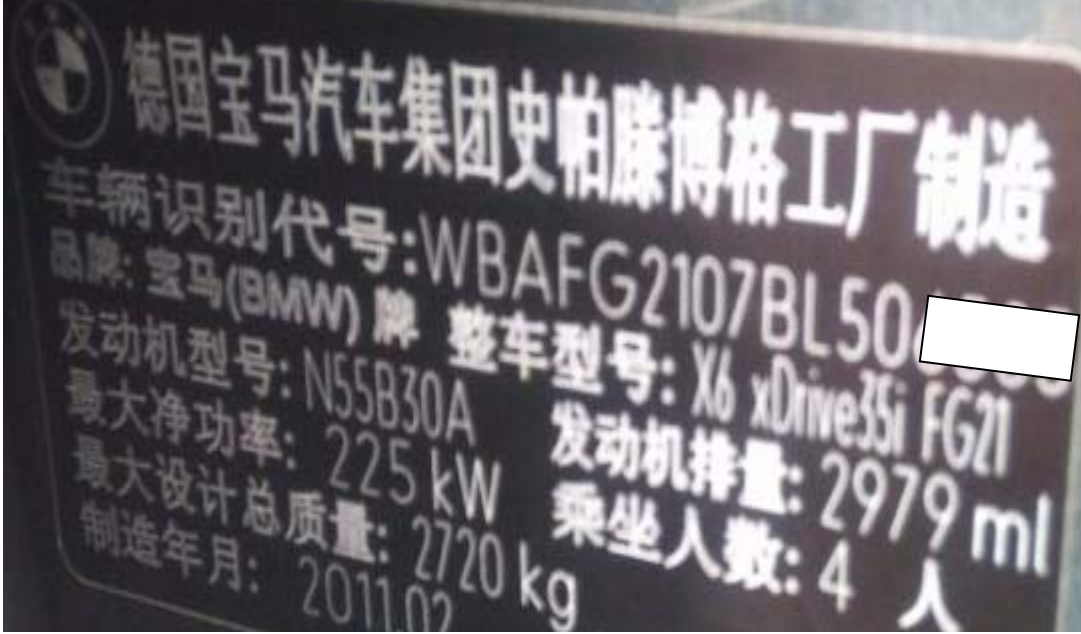

功能说明: 对电子气门更换和维修后使用该功能

## 操作指引:

1). 读取车型宝马 X6 信息, 确认车辆信息点击"下一步", 如图 1;

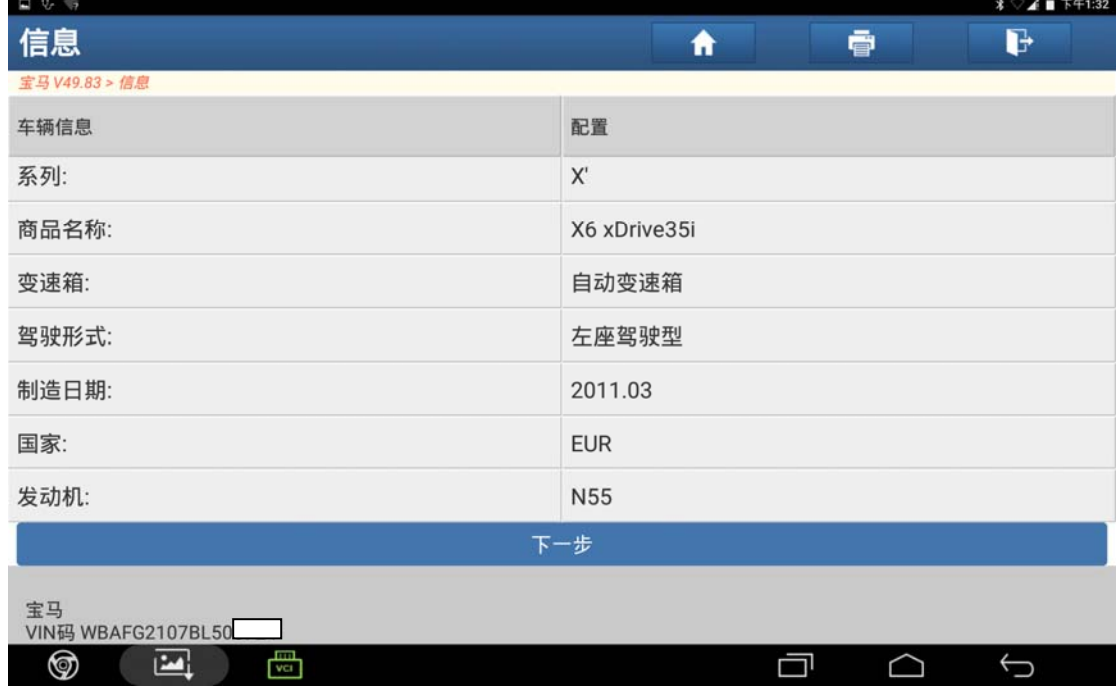

图 1

## 2).选择"快速测试",如图 2;

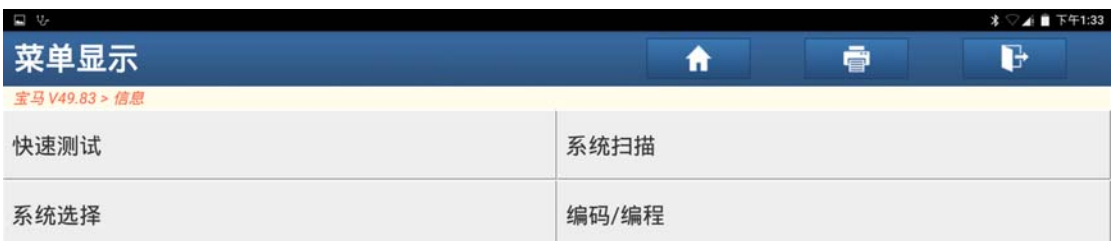

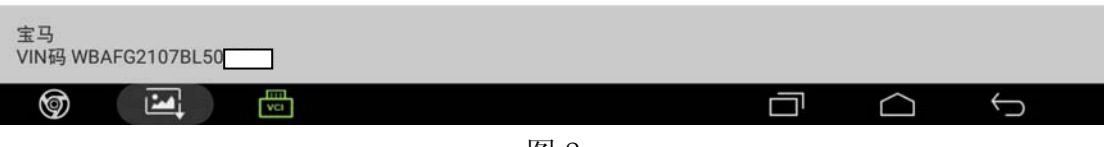

图 2

3). 成功读取系统, 点击"发动机控制模块", 如图 3;

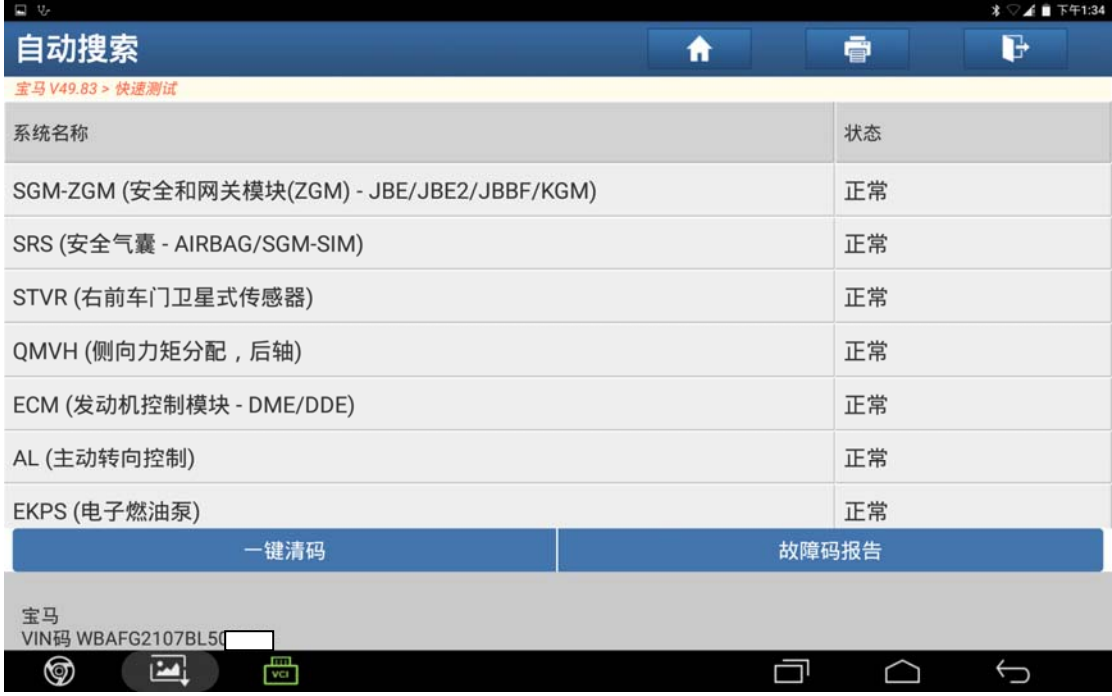

图 3

4).选择特殊功能进入,选择"电子气门升程学习",阅读信息后点"确定",如图 4;

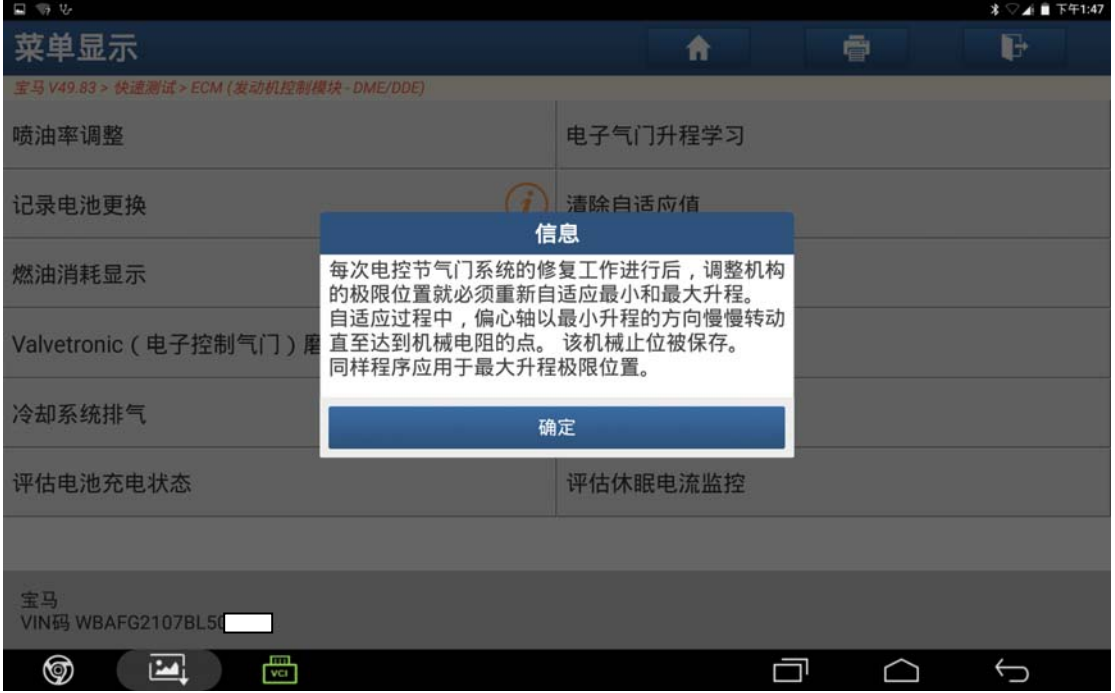

图 4

5).设备提示等待,如图 5;

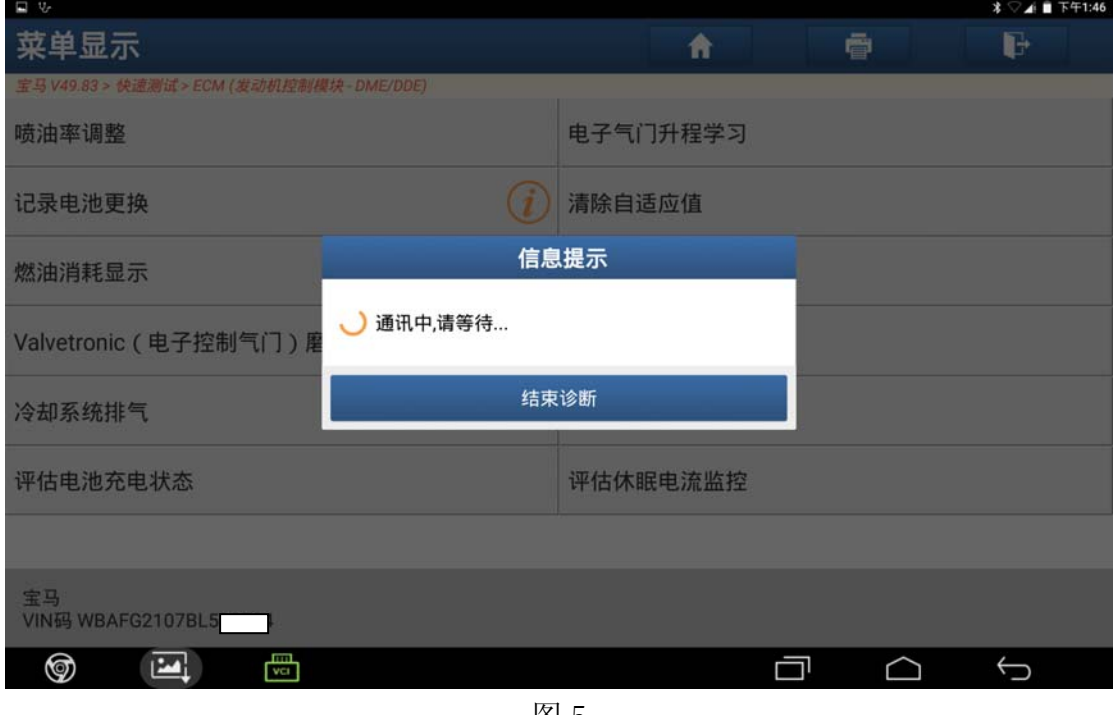

图 5

6).根据提示关闭点火开关后再次打开点火开关,点"确定"继续,如图 6;

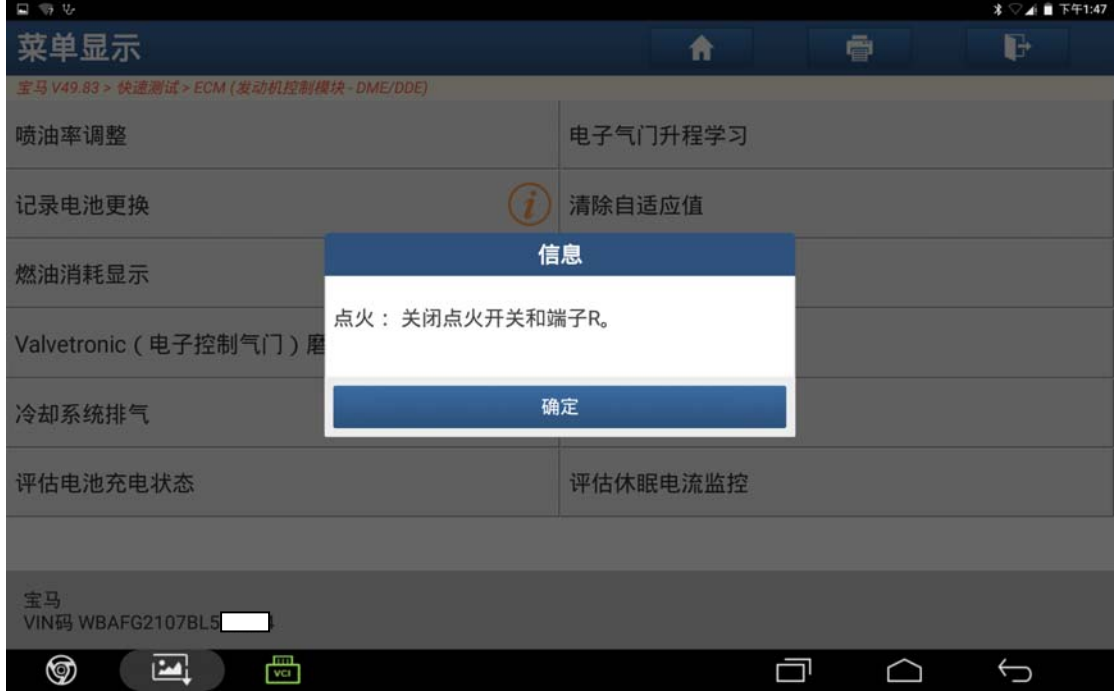

图 6

7).根据提示,点击"确定"继续,如图 7;

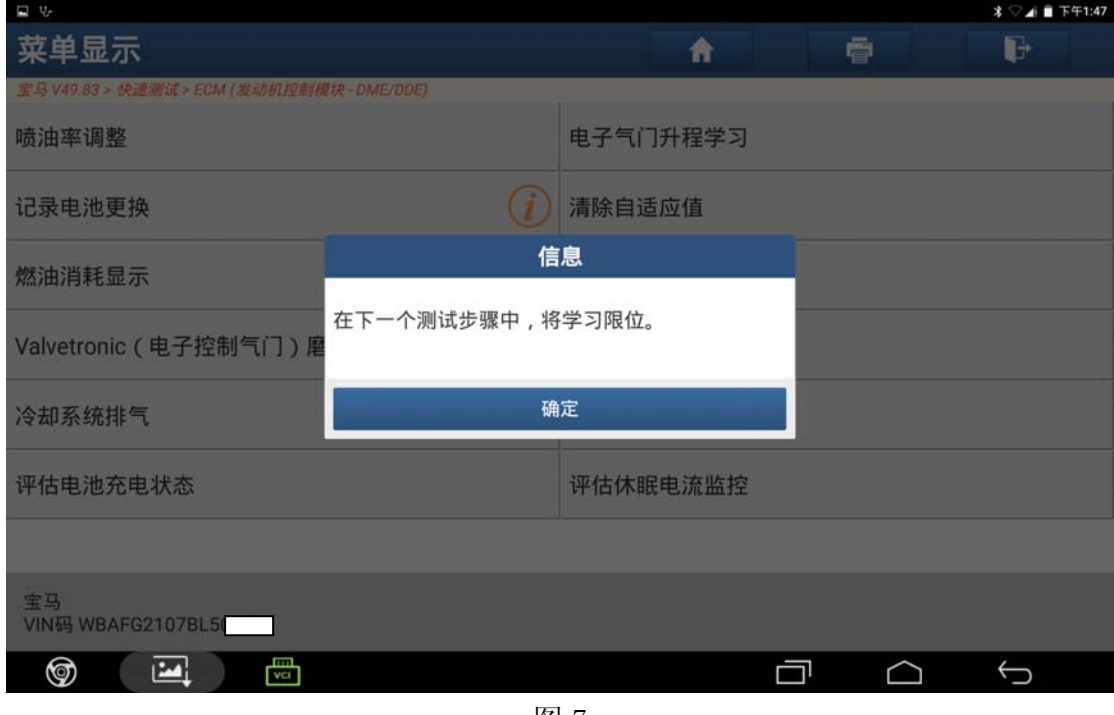

图 7

8).限位学习成功,点击"确定",结束学习,如图 8;

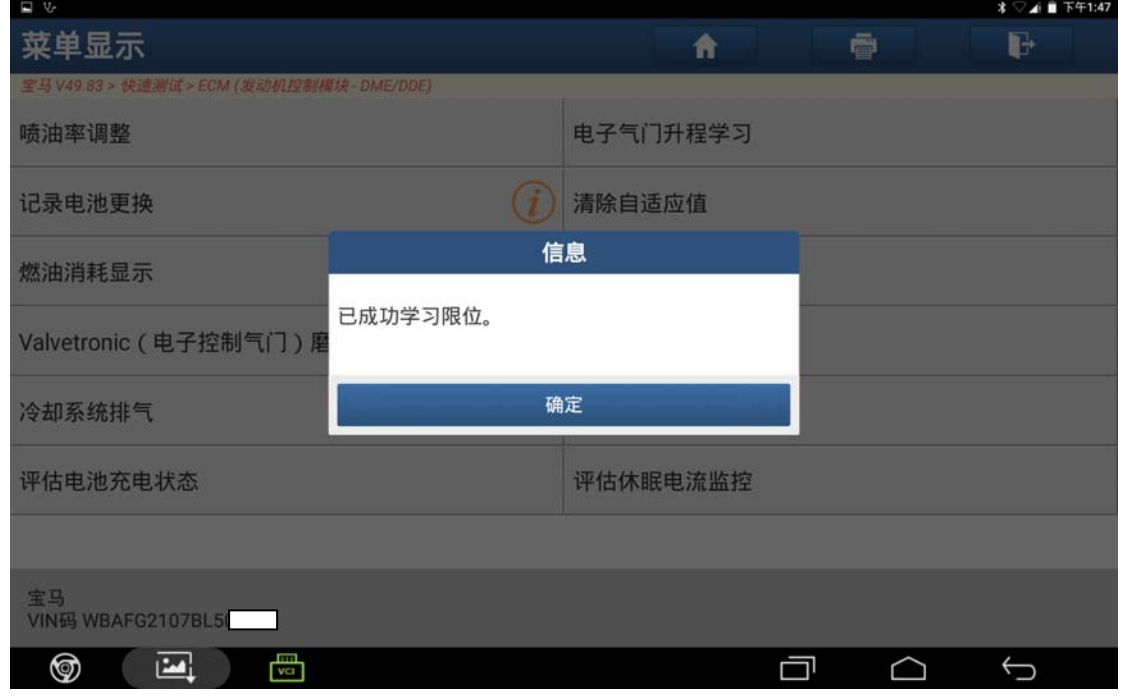

图 8

## 声明:

该文档内容归深圳市元征科技股份有限公司版权所有,任何个人和单位不经同 意不得引用或转载。